## © BOSS

## د ک

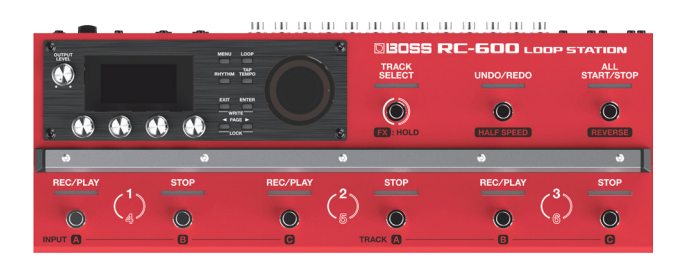

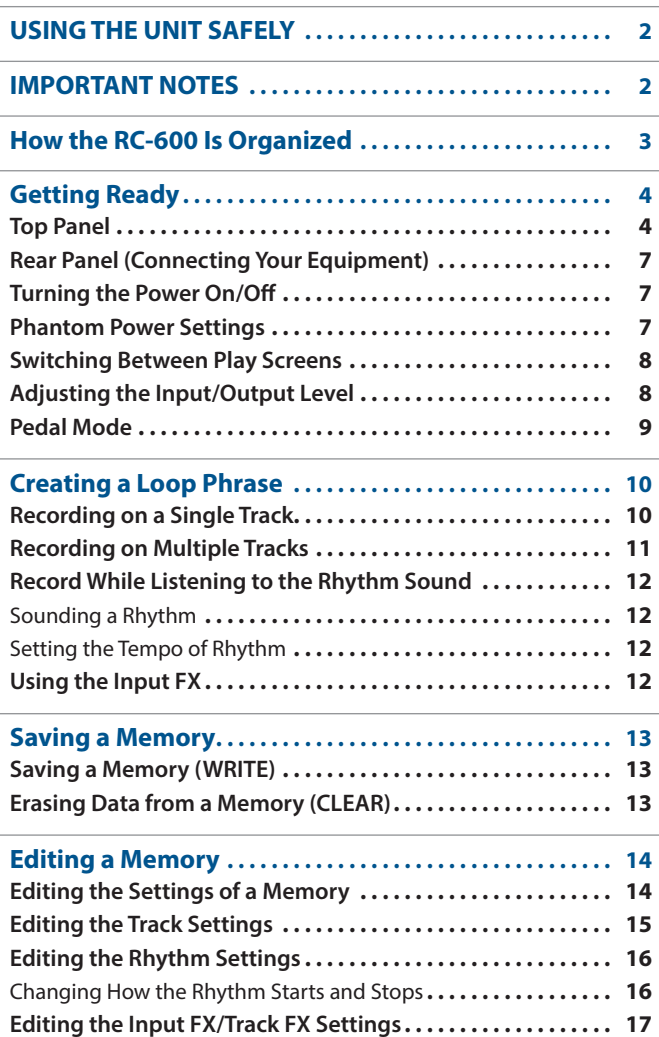

## **LOOP STATION**

![](_page_0_Picture_257.jpeg)

![](_page_0_Picture_258.jpeg)

Français

English

日本語

Deutsch

## Owner's Manual (this document)

Read this first. It explains the basic things you need to know in order to use the RC-600.

## Parameter Guide (download from the Web)

This explains all of the parameters of the RC-600.

## **To obtain the Parameter Guide**

**1. Enter the following URL on your computer. https://www.boss.info/manuals/**

![](_page_0_Picture_18.jpeg)

**2. Choose "RC-600" as the product name.**

Before using this unit, carefully read "USING THE UNIT SAFELY" and "IMPORTANT NOTES" (the leaflet "USING THE UNIT SAFELY" and the Owner's Manual ([p. 2](#page-1-1))). After reading, keep the document(s) where it will be available for immediate reference.

# **Nederlands**

Português

## <span id="page-1-1"></span> **WARNING**

#### <span id="page-1-0"></span>**Concerning the Auto Off function**

The power to this unit will be turned off automatically after a predetermined amount of time has passed since it was last used for playing music, or its buttons or controls were operated (AUTO OFF function). If you do not want the power to be turned off automatically, disengage the AUTO OFF function [\(p. 19](#page-18-0)).

## **WARNING**

#### **Use only the supplied AC adaptor and the correct voltage**

Be sure to use only the AC adaptor supplied with the unit. Also, make sure the line voltage at the installation matches the input voltage specified on the AC adaptor's body. Other AC adaptors may use a different polarity, or be designed for a different voltage, so their use could result in damage, malfunction, or electric shock.

#### **Use only the supplied power cord**

Use only the attached power cord. Also, the supplied power cord must not be used with any other device.

![](_page_1_Picture_9.jpeg)

#### **Handle the ground terminal carefully**

If you remove the screw from the ground terminal, be sure to replace it; don't leave it lying around where it could accidentally be swallowed by small children. When

refastening the screw, make that it is firmly fastened, so it won't come loose.

#### **Precautions concerning use of phantom power supply**

![](_page_1_Picture_14.jpeg)

Always turn the phantom power off when connecting any device other than condenser microphones that require phantom power. You risk causing damage if you mistakenly supply phantom power to dynamic microphones, audio playback devices, or other devices that don't require such power. Be sure to check the specifications of any microphone you intend to use by referring to the manual that came with it. (This instrument's phantom power: 48 V DC, 10 mA Max)

## IMPORTANT NOTES

#### **Power Supply**

- Place the AC adaptor so the side with the indicator faces upwards. The indicator will light when you plug the AC adaptor into an AC outlet.
- Depending on the material and temperature of the surface on which you place the unit, its rubber feet may discolor or mar the surface.

#### **Repairs and Data**

• Before sending the unit away for repairs, be sure to make a backup of the data stored within it; or you may prefer to write down the needed information. Although we will do our utmost to preserve the data stored in your unit when we carry out repairs, in some cases, such as when the memory section is physically damaged, restoration of the stored content may be impossible. Roland assumes no liability concerning the restoration of any stored content that has been lost.

#### **Additional Precautions**

- Any data stored within the unit can be lost as the result of equipment failure, incorrect operation, etc. To protect yourself against the irretrievable loss of data, try to make a habit of creating regular backups of the data you've stored in the unit.
- Roland assumes no liability concerning the restoration of any stored content that has been lost.
- Never strike or apply strong pressure to the display.
- When disposing of the packing carton or cushioning material in which this unit was packed, you must observe the waste disposal regulations that apply to your locality.
- Use only the specified expression pedal (FV-500H, FV-500L, EV-30, and Roland EV-5; sold separately). By connecting any other expression pedals, you risk causing malfunction and/or damage to the unit.
- Do not use connection cables that contain a built-in resistor.

#### **Intellectual Property Right**

- It is forbidden by law to make an audio recording, video recording, copy or revision of a third party's copyrighted work (musical work, video work, broadcast, live performance, or other work), whether in whole or in part, and distribute, sell, lease, perform or broadcast it without the permission of the copyright owner.
- Do not use this product for purposes that could infringe on a copyright held by a third party. We assume no responsibility whatsoever with regard to any infringements of third-party copyrights arising through your use of this product.
- The copyright of content in this product (the sound waveform data, style data, accompaniment patterns, phrase data, audio loops and image data) is reserved by Roland Corporation.
- Purchasers of this product are permitted to utilize said content (except song data such as Demo Songs) for the creating, performing, recording and distributing original musical works.
- Purchasers of this product are NOT permitted to extract said content in original or modified form, for the purpose of distributing recorded medium of said content or making them available on a computer network.
- This product contains eParts integrated software platform of eSOL Co., Ltd. eParts is a trademark of eSOL Co., Ltd. in Japan.
- This Product uses the Source Code of μT-Kernel under T-License 2.0 granted by the T-Engine Forum (www.tron.org).
- This product includes third party open source software. Copyright © 2009-2019 ARM Limited. All rights reserved. Licensed under the Apache License, Version 2.0 (the "License"); You may obtain a copy of the License at http://www.apache.org/licenses/LICENSE-2.0

Copyright © 2016, Freescale Semiconductor, Inc.

Copyright 2016-2019 NXP. All rights reserved. Licensed under the BSD-3-Clause; You may obtain a copy of the License at https://opensource.org/licenses/BSD-3-Clause

Copyright © 2020 Amazon.com, Inc. or its affiliates. All Rights Reserved. Licensed under the MIT license

https://opensource.org/licenses/mit-license.php

- Roland, BOSS, and LOOP STATION are either registered trademarks or trademarks of Roland Corporation in the United States and/or other countries.
- Company names and product names appearing in this document are registered trademarks or trademarks of their respective owners.

## How the RC-600 Is Organized

<span id="page-2-0"></span>![](_page_2_Figure_1.jpeg)

## **Track**

Tracks are used for recording and playing back audio from a microphone or a musical instrument.

You can combine tracks 1–6 when using this unit.

## Input FX, Track FX

Effects that are applied to the input audio are called "input FX," and effects that are applied to the tracks are called "track FX." You can register 16 input/track FX (4 banks x 4 types) to the buttons and use them.

## Rhythm

In addition to playing back tracks 1–6, you can also play rhythms with this unit.

You can record while listening to a rhythm at the tempo you specify.

## Memory

The settings for tracks 1–6 together with the input FX/track FX and rhythm are collectively called a "memory." You can store up to 99 memories with this unit.

## System settings

Settings that are common to the RC-600 overall such as the display contrast, USB and MIDI settings are called "system settings."

## **"Recording" versus "Overdubbing"**

In this manual, we refer to the act of recording to an empty track for the first time as "recording." Any subsequent recordings that are made, which are added on top of the existing recording, we refer to as "overdubbning."

## <span id="page-3-0"></span>Getting Ready

## Top Panel

![](_page_3_Picture_2.jpeg)

## **1**

### **[OUTPUT LEVEL] knob**

Adjusts the volume of the RC-600.

#### **Display**

Shows various information of the RC-600.

### **[1]–[4] knobs**

Use these knobs to set the parameter values shown in the screen.

![](_page_3_Picture_10.jpeg)

- 5 To change a value in larger steps, turn a knob while pressing it.
- 5 For some parameters, you must press the knob to edit the value.

## **2**

#### **[MENU] button**

This button gives you access to the overall system settings and USB/MIDI settings of the RC-600.

### **[LOOP] button**

Press this button to edit a memory.

Use this to configure the settings for tracks 1–6, settings related to loop playback/recording and so on, input FX/track FX settings, rhythm settings and the memory name.

### **[RHYTHM] button**

Each time you press the button, the rhythm switches on (lit)/off (unlit)/standby (blink).

#### **[TAP TEMPO] button**

Set the tempo by pressing this button at the desired interval (tap tempo). When doing this, the tempo is shown on the screen. Long-press the button to return to the previous tempo.

## **3**

#### **[EXIT] button**

Press to return to the previous screen.

#### **[ENTER] button**

Press to confirm an operation.

- If you press the [ENTER] button while the play screen is shown, the screen switches to the MIXER screen ([p. 8](#page-7-1)).
- By pressing the [EXIT] button and [ENTER] button simultaneously, you can save a memory (write) or erase (clear) memory data.

## **PAGE [**K**] [**J**] buttons**

Use these buttons to move the cursor and switch between pages. If you press these buttons while the play screen is shown, you can switch between variations of the play screen.

#### **LOCK function**

In the play screen, press the PAGE  $[4]$   $[4]$  buttons simultaneously to turn the lock function on, so that the [1]–[4] knobs are disabled. This lets you prevent the settings from being changed inadvertently.

The Lock function turns off when you press the two buttons simultaneously once again.

**4**

#### **Loop indicators**

Indicates the track's status and loop position.

日本語

Deutsch

Français

## **5**

## **[TRACK SELECT] switch/indicator**

Switches between tracks 1–3 and 4–6.

![](_page_4_Picture_337.jpeg)

When you hold down the [TRACK SELECT] switch, the indicator lights up blue, and the switches on this unit change their functions.

## **[UNDO/REDO] switch/indicator**

Press the switch during playback or overdubbing to cancel the recording or the last overdubbing (Undo).

Press the switch once again to cancel the Undo (Redo).

![](_page_4_Picture_338.jpeg)

#### **TRACK SELECT indicator: when lit blue**

The [UNDO/REDO] switch/indicator functions as the [HALF SPEED] switch/indicator. This is used to switch between playback speeds for the currently selected track (current track).

![](_page_4_Picture_339.jpeg)

## **MEMO**

The track that is currently selected (currently the target of operations) is called the "current track."

## **[ALL START/STOP] switch/indicator**

This makes all tracks start (play back) at the same time.

If you press this button when the tracks are currently playing back or recording, all tracks stop.

#### **TRACK SELECT indicator: when lit blue**

The [ALL START/STOP] switch/indicator functions as the [REVERSE] switch/indicator. This is used to switch between normal and reverse playback for the currently selected track (current track).

![](_page_4_Picture_340.jpeg)

## **6**

#### **[REC/PLAY] 1–6 switches/indicators**

Switches between recording, playback, and overdubbing.

#### **For an empty phrase:**

 $Recoding \rightarrow Playback \rightarrow Overdubbing$ 

#### **For a phrase that contains data:**

![](_page_4_Picture_341.jpeg)

### **[STOP] 1–6 switches/indicators**

Stops the track that is currently recording/playing/overdubbing. If you long-press the switch (two seconds or longer), the track is cleared.

![](_page_4_Picture_342.jpeg)

#### **TRACK SELECT indicator: when lit blue**

These function as the INPUT [A]–[C] switches/indicators and the TRACK [A]–[C] switches/indicators.

#### **INPUT [A]–[C] switches/indicators**

Switches the effects A–C in the currently selected input FX bank on/off.

#### **TRACK [A]–[C] switches/indicators**

Switches the effects A–C in the currently selected track FX bank on/ off.

![](_page_4_Picture_343.jpeg)

Italiano

Nederlands

## Rear Panel (Connecting Your Equipment)

To prevent malfunction and equipment failure, always turn down the volume, and turn off all the units before making any connections.

![](_page_5_Figure_3.jpeg)

## **7**

### **MIC IN 1, 2 connectors**

Connect your microphone(s) here.

If you're using a condenser mic that requires phantom power, turn on this unit's phantom power.

### **INST IN 1, 2 jacks (L/MONO, R)**

Connect your guitar/bass, effect units, keyboards and other instruments to these jacks.

## **8**

## **MAIN OUTPUT jacks (L/MONO, R)**

## **SUB OUTPUT 1, 2 jacks (L/MONO, R)**

Connect these jacks to your amp, monitor speakers or mixer.

### **MEMO**

You can set the MAIN/SUB jacks as parallel output jacks (mono output x 6) that individually output the sounds from each track.

& "Parameter Guide" (PDF)

### **PHONES jack**

Connect your headphones here.

#### **MEMO**

You can configure this unit to let you listen to only the audio you specify in headphones.

& "Parameter Guide" (PDF)

## **9 CTL/EXP**

## **CTL 1, 2/EXP 1 jack and CTL 3, 4/EXP 2 jack**

You can connect an expression pedal or footswitches (sold separately) to these jacks, for controlling a variety of functions.

Use only the specified expression pedal (FV-500H, FV-500L, EV-30, and Roland EV-5; sold separately). By connecting any other expression pedals, you risk causing malfunction and/or damage to the unit.

## **10**

### **MIDI OUT, MIDI IN connectors**

Connect an external MIDI device here.

This lets you control an external MIDI device from this unit via MIDI.

## **11**

### **USB port**

Connect your computer using a commercially available USB cable that supports USB 2.0.

You can connect your computer here and use it to back up or recover data.

You can also use USB audio to play the sound from your computer through this unit, and use USB MIDI to synchronize the tempo of this unit with the DAW software on your computer.

#### **[POWER] switch**

Turns the power on/off.

### **DC IN jack**

Connect the included AC adaptor to this jack.

Use only the specified AC adaptor (PSB-1U), connected to an AC outlet of the correct voltage.

## Getting Ready

<span id="page-6-1"></span><span id="page-6-0"></span>![](_page_6_Figure_1.jpeg)

## Turning the Power On/Off

Before turning the unit on/off, always be sure to turn the volume down. Even with the volume turned down, you might hear some sound when switching the unit on/off. However, this is normal and does not indicate a malfunction.

### **Turning the Power On**

Turn on the power in the following order: this unit ([POWER] switch: ON)  $\rightarrow$  connected devices  $\rightarrow$  amplifier.

### **Turning the Power Off**

Turn off the power in the following order: amplifier  $\rightarrow$  connected devices  $\rightarrow$  this unit ([POWER] switch: OFF).

The power to this unit will be turned off automatically after a predetermined amount of time has passed since it was last used for playing music, or its buttons or controls were operated (AUTO OFF function).

If you do not want the power to be turned off automatically, disengage the AUTO OFF function [\(p. 19\)](#page-18-0).

- Unsaved data is lost when the power turns off. Before turning the power off, save the data that you want to keep ([p. 13](#page-12-1)).
- To restore power, turn the power on again.

## Phantom Power Settings

If you're using a condenser mic that requires phantom power, use the settings below to turn on this unit's phantom power.

## **1. Press the [MENU] button.**

![](_page_6_Picture_15.jpeg)

**2. Press the [1] (INPUT) knob.**

![](_page_6_Picture_17.jpeg)

**3. Press the [1] (SETUP) knob.**

![](_page_6_Picture_274.jpeg)

- **4. Turn the [1] (MIC1)/[2] (MIC2) knobs to set PHANTOM to "ON."**
- **5. Press the [EXIT] button to return to the play screen ([p. 8\)](#page-7-2).**

## **NOTE**

Always turn the phantom power off when connecting any device other than condenser microphones that require phantom power.

## <span id="page-7-2"></span><span id="page-7-0"></span>Switching Between Play Screens

![](_page_7_Picture_313.jpeg)

The screen that appears after you turn on the power is called the "play screen."

![](_page_7_Figure_4.jpeg)

## **Press the PAGE [**K**] or [**J**] button while the play screen is shown to switch between variations of the play screen.**

#### **(1) MEMORY NUMBER (3) LOOP TRACKS (6) INPUT FX** Displays the track status + progress during playback Indicates the input FX status 自图图 -- 120.6 高岡152 よ126.6 88182 Ja120.6 m  $\blacksquare$  Memory $0$  )  $\boxed{\blacksquare}$  Memory $0$ On Memory01 LPF G2B  $R_1^N$ DLY  $\overline{Of}$ MEX **MEMOR** A B C D **(2) TRACK STATUS (4) LOOP STATUS** Loop track status is shown with an icon **(7) TRACK FX** Indicates the status of the tracks 683824=120. Indicates the track FX status  $\blacksquare$  Memory $01$ 8816214120.0  $\blacksquare$  Memory $01$ **CIPATES**  $\bullet$ **ON** MemoryO1 TRK**b:** 界 器 恐 **Icon Explanation (5) LOOP LEVEL** Recording, playing back, overdubbing Volume of each track is shown by the level meters Stopped (phrase exists) You can change which play screen is  $\overline{m}$  Memoru $\overline{0}$  1 No phrase shown on startup.

→ "Parameter Guide" (PDF)

ī

## <span id="page-7-1"></span>Adjusting the Input/Output Level

Current track

Press the [ENTER] button while the play screen is shown to display the MIXER screen, where you can check the input/output levels for each jack and connector.

Use the PAGE  $[ \blacktriangleleft ]$   $[ \blacktriangleright ]$  buttons to switch between pages, and turn the  $[1]$ –[4] knobs to adjust the respective input/output levels.

![](_page_7_Figure_11.jpeg)

- 5 Adjust the levels so that the peak indicator on the level meter matches the scale shown in the illustration.
- 5 For the inputs, push the [1]–[4] knobs to mute the sound.
- 5 Use the MASTER OUT to adjust the levels of the MAIN OUTPUT, SUB OUTPUT 1 and SUB OUTPUT 2. The [OUTPUT LEVEL] knob is configured to adjust the levels as well by factory default.

The jacks and connectors shown in the MIXER screen may change, depending on the stereo link settings.

![](_page_7_Picture_314.jpeg)

For details on stereo link, refer to the "Parameter Guide" (PDF).

## <span id="page-8-0"></span>Pedal Mode

In Pedal mode, you can assign the functions you like to the nine switches on this unit as a set. This lets you efficiently operate switches such as record, playback and overdubbing.

- 5 Pedal mode features three separate modes, and you can switch between these three modes as sets.
- You can also assign the function for selecting modes 1–3 to a switch you like.
- The settings for modes 1–3 can be saved in memory, letting you use different settings for each pedal mode in memory.

## Examples of settings

## (1)

These are the basic (factory default) settings of the

![](_page_8_Figure_9.jpeg)

(2)

These are the settings for quickly selecting a desired track.

![](_page_8_Figure_12.jpeg)

## Pedal mode settings

Make the Pedal mode settings by selecting the "PEDAL MODE1"–"PEDAL MODE3" parameters from "CTL FUNC" on the MENU screen ([p. 18\)](#page-17-1).

For details on the parameters, refer to "Parameter Guide" (PDF).

日本語

## <span id="page-9-0"></span>Creating a Loop Phrase

## Recording on a Single Track

Here's how to record and overdub on track 1.

## Getting ready to record

- **1. Connect your guitar or mic.**
- **2. Adjusts the input/output level [\(p. 8](#page-7-1)).**
- **3. Use the [OUTPUT LEVEL] knob to adjust the overall volume of the RC-600.**

![](_page_9_Picture_7.jpeg)

**4. On the play screen, turn the [1] (MEMORY) knob to select a memory.**

![](_page_9_Picture_9.jpeg)

**5. Press the [TRACK SELECT] switch to the tracks 1–3.**

![](_page_9_Picture_238.jpeg)

![](_page_9_Picture_239.jpeg)

![](_page_9_Picture_13.jpeg)

**1. Press the [REC/PLAY] 1 switch to start recording.**

The REC/PLAY indicator is lit red.

**Recording**

**2. Play your guitar or vocalize into your mic to input audio.**

## $\bf J$ **Playback**

![](_page_9_Picture_18.jpeg)

- **1. Press the [REC/PLAY] 1 switch.** The REC/PLAY indicator is lit green.
	- The recorded phrase plays as a loop.

## $\overline{\mathbf{I}}$ **Overdubbing**

![](_page_9_Picture_22.jpeg)

**1. Press the [REC/PLAY] 1 switch to start overdubbing.** The REC/PLAY indicator is lit yellow.

**2. Overdub-record your performance (audio) onto the phrase that's playing as a loop.**

## % **Playback**

 $\begin{array}{cc}\n\bullet & \bullet \\
\bullet & \bullet \\
\bullet & \bullet\n\end{array}$  Repeat as many times as necessary.

**Overdubbing**

## **: Stopping**

![](_page_9_Picture_29.jpeg)

**1. Press the [STOP] 1 switch.** The REC/PLAY indicator is lit white. If you want to keep the recorded phrase, save it in a memory [\(p. 13](#page-12-1)).

## Undo/Redo

**Press the [UNDO/REDO] switch during playback or overdubbing to Undo.**

**Press the switch once again to Redo.**

![](_page_9_Picture_240.jpeg)

<span id="page-10-0"></span>![](_page_10_Picture_285.jpeg)

## <span id="page-11-0"></span>Record While Listening to the Rhythm Sound

In addition to the track, the RC-600 can also play a "Rhythm." You can record while sounding a rhythm at the tempo you specify.

![](_page_11_Picture_3.jpeg)

## Sounding a Rhythm

## **1. Press the [RHYTHM] button.**

The rhythm switches on (lit)/off (unlit)/ready to play rhythm (blink) each time you press the button.

## Setting the Tempo of Rhythm

## **1. Press the [TAP TEMPO] button.**

The tempo setting screen appears.

![](_page_11_Picture_10.jpeg)

## **2. While the tempo setting screen is shown, turn the [4] knob to set the tempo.**

**Value** 40.0-300.0

### **MEMO**

Press and then turn the [4] knob to set a value in decimal points.

## Tap tempo

You can set the tempo by pressing a button at the desired interval.

## **1. Press the [TAP TEMPO] button several times in time with the desired tempo.**

### **MEMO**

If you long-press the [TAP TEMPO] button until it begins blinking red, the tempo returns to the default value.

- The specified tempo can be saved as a setting in memory.  $\rightarrow$  ["Saving a Memory \(WRITE\)" \(p. 13\)](#page-12-1)
- You can specify the volume and type (variation) of rhythm, and how the rhythm plays.
	- $\rightarrow$  ["Editing the Rhythm Settings" \(p. 16\)](#page-15-1)

## Using the Input FX

You can apply input FX to the input sound.

![](_page_11_Picture_25.jpeg)

## **1. Press the [LOOP] button.**

The LOOP screen appears.

![](_page_11_Picture_28.jpeg)

**2.** Use the PAGE [▶] button to switch the page, and then **press the [1] (INPUT FX) knob.**

![](_page_11_Picture_30.jpeg)

**3. Turn the [1]–[4] knobs to switch the effects (FX A–D) on/off.**

### **Switching between banks**

**4.** Use the PAGE [▶] button to switch the page, and then **turn the [1] (BANK) knob to select the bank.**

![](_page_11_Picture_34.jpeg)

### **Using the Track FX**

- **5. To apply track FX to a track that's already recorded, use the same operation as with the input FX after pressing the [2] (TRACK FX) knob mentioned in step 2.**
- You can save the effects you configured as settings in memory.
	- $\Rightarrow$  ["Saving a Memory \(WRITE\)" \(p. 13\)](#page-12-1)
- You can switch between effect types that are assigned to the [A]–[D] buttons, and change how the effects sound.
	- $\rightarrow$  ["Editing the Input FX/Track FX Settings" \(p. 17\)](#page-16-1)

## <span id="page-12-1"></span><span id="page-12-0"></span>Saving a Memory (WRITE)

If you select a different memory or turn off the power after recording or editing the settings, the recorded content or edited settings are lost. If you want to keep the data, you must save it.

![](_page_12_Picture_3.jpeg)

## **1. Press the [EXIT] button and [ENTER] button simultaneously.**

The WRITE screen appears.

![](_page_12_Picture_6.jpeg)

## **2. Press the [1] or [2] (WRITE) knob.**

![](_page_12_Picture_8.jpeg)

## **3. Turn the [1]–[4] knobs to select the memory to which you want to save.**

- This procedure is not required if the memory number is acceptable as is.
- If you decide to cancel, press the [EXIT] button.

## **4. Press the [ENTER] button.**

The memory is saved.

\* Make sure not turn to off the power while the "EXECUTING..." message is shown.

### **MEMO**

You can assign a name to the memory. For details, refer to "Parameter Guide" (PDF).

## <span id="page-12-2"></span>Erasing Data from a Memory (CLEAR)

You can erase the data that is saved in a memory, clearing that memory to an empty state.

![](_page_12_Picture_19.jpeg)

## **1. Press the [EXIT] button and [ENTER] button simultaneously.**

The WRITE screen appears.

![](_page_12_Picture_22.jpeg)

## **2. Press the [3] or [4] (CLEAR) knob.**

![](_page_12_Picture_205.jpeg)

## **3. Turn the [1]–[4] knobs to select the memory you want to clear.**

- This procedure is not required if the memory number is acceptable as is.
- If you decide to cancel, press the [EXIT] button.

## **4. Press the [ENTER] button.**

The memory will be cleared.

\* Make sure not turn to off the power while the "EXECUTING..." message is shown.

Español

## <span id="page-13-0"></span>Editing the Settings of a Memory

Here's how to edit the settings of each memory.

For details on the parameters, refer to "Parameter Guide" (PDF).

![](_page_13_Picture_4.jpeg)

## **1. Press the [LOOP] button.**

The LOOP screen appears.

![](_page_13_Picture_7.jpeg)

**2. Use the PAGE [**K**] [**J**] buttons to switch to the page containing the item you want to edit.**

![](_page_13_Picture_9.jpeg)

**3. Press the [1]–[4] knobs to select the parameter to edit.**

![](_page_13_Picture_11.jpeg)

**4. Use the PAGE [**K**] [**J**] buttons to switch to the page containing the parameter you want to edit.**

![](_page_13_Picture_13.jpeg)

- **5. Turn the [1]–[4] knobs to edit the values.**
- **6. Press the [EXIT] button a number of times to return to the play screen.**
- **7. If you want to save the edited settings, execute the Write operation [\(p. 13\)](#page-12-1).**

![](_page_13_Picture_163.jpeg)

## <span id="page-14-0"></span>Editing the Track Settings

Here's how to configure the volume, playback method and other settings for tracks 1–6. For details on the parameters, refer to "Parameter Guide" (PDF).

![](_page_14_Picture_3.jpeg)

## **1. Press the [LOOP] button.**

The LOOP screen appears.

![](_page_14_Picture_6.jpeg)

**2. Turn the [1] (TRACK) knob to select the track to edit, and then press the [1] (TRACK) knob.**

The TRACK screen appears.

![](_page_14_Picture_9.jpeg)

**3. Use the [**K**] [**J**] buttons to switch to the page containing the parameter you want to edit.**

<span id="page-14-3"></span>![](_page_14_Picture_11.jpeg)

- **4. Turn the [1]–[4] knobs to edit the values.**
- **5. Press the [EXIT] button a number of times to return to the play screen.**
- **6. If you want to save the edited settings, execute the Write operation ([p. 13](#page-12-1)).**

<span id="page-14-4"></span><span id="page-14-2"></span><span id="page-14-1"></span>![](_page_14_Picture_307.jpeg)

English

日本語

Deutsch

Italiano

## <span id="page-15-1"></span><span id="page-15-0"></span>Editing the Rhythm Settings

![](_page_15_Picture_2.jpeg)

## **1. Press the [LOOP] button.**

The LOOP screen appears.

![](_page_15_Picture_5.jpeg)

## **2.** Use the PAGE [▶] button to switch the page, and then **press the [3] (RHYTHM) knob.**

The RHYTHM screen appears.

![](_page_15_Picture_8.jpeg)

## **3. Use the [**K**] [**J**] buttons to switch between the parameters that you want to edit.**

![](_page_15_Picture_10.jpeg)

- **4. Turn the [1]–[4] knobs to edit the values.**
- **5. Press the [EXIT] button a number of times to return to the play screen.**
- **6. If you want to save the edited settings, execute the Write operation [\(p. 13\)](#page-12-1).**

<span id="page-15-2"></span>![](_page_15_Picture_348.jpeg)

For details on the parameters, refer to "Parameter Guide" (PDF).

## Changing How the Rhythm Starts and Stops

As appropriate for your recording method or the phrase that you're recording, you can change the way in which the rhythm starts and stops.

## **1. From the RHYTHM screen, switch to the page on which "START TRIG" is shown.**

![](_page_15_Picture_19.jpeg)

- **2. Turn the [2] (START TRIG) knob to set the rhythm playback method.**
- **3. Turn the [3] (STOP TRIG) knob to set the rhythm stop method.**
- **4. Press the [EXIT] button a number of times to return to the play screen.**
- **5. If you want to save the edited settings, execute the Write operation ([p. 13\)](#page-12-1).**

![](_page_15_Picture_349.jpeg)

## <span id="page-16-1"></span><span id="page-16-0"></span>Editing the Input FX/Track FX Settings

For details on the parameters, refer to "Parameter Guide" (PDF).

![](_page_16_Picture_3.jpeg)

- **1. Select the memory for which you want to edit the input FX/track FX settings.**
- **2. Press the [LOOP] button.**

The LOOP screen appears.

![](_page_16_Picture_7.jpeg)

**3.** Use the PAGE [▶] button to switch the page, and then **press the [1] (INPUT FX) or [2] (TRACK FX) knob.**

The INPUT FX screen/TRACK FX screen appears.

![](_page_16_Picture_10.jpeg)

#### **4. Select the bank of the effect you wish to edit.**

- **1.** Use the PAGE [▶] button to switch the page, and then turn **the [1] (BANK) knob to select the bank.**
- **2. Press the PAGE [**K**] button to return to the previous page.**

#### **5. Press the [1]–[4] knobs to select the effect to edit.**

![](_page_16_Figure_15.jpeg)

#### **6. Use the [**K**] [**J**] buttons to switch to the page containing the parameter you want to edit.**

- \* The available parameters depend on the type of effect you select.
- **7. Turn the [1]–[4] knobs to edit the values.**
- **8. Press the [EXIT] button a number of times to return to the play screen.**
- **9. If you want to save the edited settings, execute the Write operation ([p. 13](#page-12-1)).**

## <span id="page-17-0"></span>System Settings (MENU)

For details on the parameters, refer to "Parameter Guide" (PDF).

![](_page_17_Picture_2.jpeg)

## **1. Press the [MENU] button.**

The MENU screen appears.

![](_page_17_Picture_5.jpeg)

**2.** Use the [◀] [▶] buttons to switch to the page **containing the item you want to edit.**

![](_page_17_Picture_7.jpeg)

**3. Press the [1]–[4] knobs to select the item that you want to edit.**

<span id="page-17-1"></span>![](_page_17_Picture_9.jpeg)

- **4. If you see another screen with items to select, repeat steps 2 and 3.**
- **5. Use the [**K**] [**J**] buttons to switch to the page containing the parameter you want to edit.**

<span id="page-17-3"></span><span id="page-17-2"></span>![](_page_17_Picture_12.jpeg)

- **6. Turn the [1]–[4] knobs to change the value.**
- **7. Press the [EXIT] button a number of times to return to the play screen.**

<span id="page-17-4"></span>![](_page_17_Picture_284.jpeg)

## System Settings (MENU)

<span id="page-18-2"></span><span id="page-18-1"></span><span id="page-18-0"></span>![](_page_18_Picture_243.jpeg)

![](_page_18_Picture_244.jpeg)

English

## <span id="page-19-1"></span><span id="page-19-0"></span>Connecting to a Computer via USB

Here's what you can do when you connect the RC-600 via USB to your computer.

- Back up the RC-600's data to your computer.
- Restore (recover) backup data from your computer to the RC-600.
- Use BOSS TONE STUDIO to import or back up loop phrases (audio files).
- Use the dedicated rhythm converter if you want to import and use your original rhythm patterns on the RC-600.

#### **Using BOSS TONE STUDIO and the rhythm converter**

Access the website shown below to download BOSS TONE STUDIO or the rhythm converter.

&**https://www.boss.info/support/**

## Connecting to your computer

Use a commercially available USB cable to connect the RC-600's USB port to the USB port on your computer.

![](_page_19_Figure_11.jpeg)

## **NOTE**

- Use a USB cable that supports USB 2.0 Hi-Speed.
- This might not work correctly for some models of computer. Refer to the BOSS website for details on the operating systems that are supported.

## <span id="page-19-2"></span>Backing Up or Recovering Data

## **1. Press the [MENU] button.**

The MENU screen appears.

![](_page_19_Picture_18.jpeg)

**2.** Use the [◀] [▶] buttons to switch to the page on which **"USB" is shown, and press the [2] (USB) knob.**

![](_page_19_Picture_20.jpeg)

## **3. Turn the [1] (STORAGE) knob to set "PREPARING...".**

**4. Use a USB cable to connect the RC-600's USB port to your computer's USB port.**

When a connection with the computer is established, the message "CONNECTING..." appears.

\* USB connection is not possible if the unit is not stopped, or if there is a phrase that has not been saved.

### **5. Open the BOSS RC-600 drive.**

## **Windows**

**Within My Computer (or Computer), open "BOSS RC-600" (or Removable Disk).**

### **macOS**

**On the desktop, open the "BOSS RC-600" icon.**

## **6. Back-up or recover the data.**

### **Backup**

**Copy the entire "ROLAND" folder from the BOSS RC-600 drive to your computer.**

### **Recover**

\* When you execute this operation, the memory currently saved in the RC-600 disappears. Back up in advance.

**In the BOSS RC-600 drive, delete the "ROLAND" folder, and then copy the backed-up "ROLAND" folder from the computer into the BOSS RC-600 drive.**

### **NOTE**

Do not delete the folders in the BOSS RC-600 drive other than when executing the recovery operation.

### **7. Eject the BOSS RC-600 drive.**

#### **Windows**

In the lower right of your screen, click the [ $\triangle$ ] and then the **[ ] icon, and then click "Eject BOSS RC-600."**

### **macOS**

**Drag the "BOSS RC-600" icon to the trash ("Eject" icon).**

## <span id="page-20-0"></span>Connection

Connect external MIDI devices to this unit according to your needs.

![](_page_20_Picture_237.jpeg)

![](_page_20_Picture_4.jpeg)

## MIDI Settings

Use of MIDI requires that the MIDI channels be matched with those of the connected device. Data cannot be transmitted to, nor received from another MIDI device unless the MIDI channels are set properly.

For details on each of the MIDI setting parameters, refer to "Parameter Guide" (PDF).

## Controlling an External MIDI Device from the RC-600

![](_page_20_Picture_238.jpeg)

Português

Nederlands

## <span id="page-21-0"></span>Controlling the RC-600 from an External MIDI Device

![](_page_21_Picture_215.jpeg)

## Connecting Two RC-600 Units

Two RC-600 units can be synchronized after connecting them together using a MIDI cable.

![](_page_21_Figure_5.jpeg)

- Begin recording on the tracks of the transmitting RC-600.
- When you press the [ALL START/STOP] button on the transmitting RC-600, the receiving RC-600 also plays back.
	- \* To make playback stop, select "SYNC ST/STP" in the SOURCE "Assign" ([p. 18\)](#page-17-2) setting, and "ALL ST/STP" in the TARGET setting.
	- \* The receiving RC-600 performs an "all start" when tracks start playing back on the transmitting RC-600.
- Tracks for which TEMPO SYNC ([p. 15\)](#page-14-3) is ON play at the tempo set in the memory of the transmitting unit.
- Tracks for which LOOP SYNC [\(p. 15](#page-14-2)) is ON loop in time with the first-recorded phrase on the transmitting RC-600.

## <span id="page-22-0"></span>Appendix

## **Troubleshooting**

![](_page_22_Picture_363.jpeg)

 $\equiv$ 

ᇬ

## <span id="page-23-0"></span>Error Message List

![](_page_23_Picture_321.jpeg)

## <span id="page-24-1"></span><span id="page-24-0"></span>Restoring the Factory Default Settings (Factory Reset)

You can restore all of the settings to their factory-set values, and you can also specify certain items to be reset.

\* When you execute "Factory Reset," the settings you made are lost. Back up any necessary data to your computer.

## **1. Press the [MENU] button.**

The MENU screen appears.

![](_page_24_Picture_6.jpeg)

**2. Use the [**K**] [**J**] buttons to switch to the page on which "FACTORY RESET" is shown, and press the [4] (FACTORY RESET) knob.**

![](_page_24_Picture_8.jpeg)

## **3. Turn the [1]–[4] knobs to select the setting that you want to restore.**

![](_page_24_Picture_149.jpeg)

\* If you decide to cancel, press the [EXIT] button.

### **4. Press the [ENTER] button.**

The factory reset is executed.

\* Make sure not turn to off the power while the "EXECUTING..." message is shown.

Once the factory reset is complete, you are returned to the Play screen.

## <span id="page-25-0"></span>**Main Specifications**

![](_page_25_Picture_220.jpeg)

\* 0 dBu = 0.775 Vrms

\* This document explains the specifications of the product at the time that the document was issued. For the latest information, refer to the Roland website.